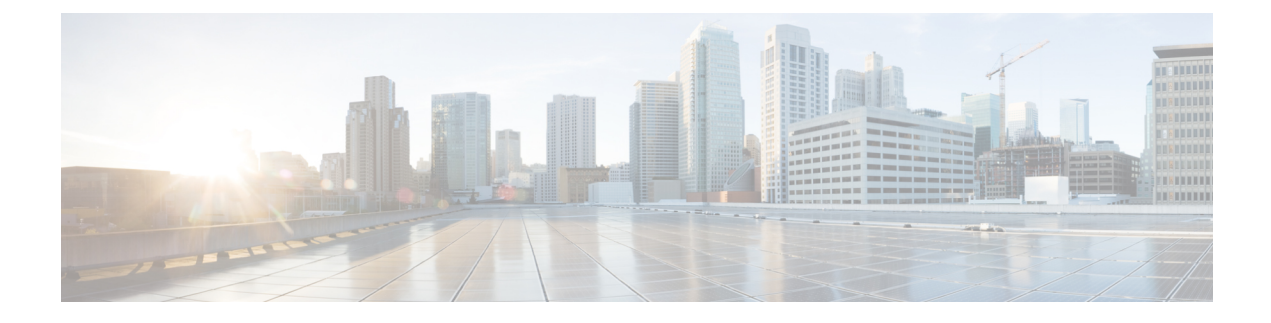

# **Managing Cisco UCS S3260 Servers**

- About Cisco UCS S3260 Dense [Storage](#page-0-0) Rack Server, on page 1
- Cisco UCS S3260 Server [Management](#page-0-1) in Cisco UCS Director, on page 1
- [Managing](#page-1-0) a Chassis, on page 2

## <span id="page-0-0"></span>**About Cisco UCS S3260 Dense Storage Rack Server**

The Cisco UCS S3260 is a dense storage rack server that supports dual server nodes. It can also have one optimized for large datasets used in environments such as Big data, cloud, object storage, and content delivery. It belongs to the Cisco UCS C-Series rack-mount servers product family.

The Cisco UCS S3260 Dense Storage Rack Server is designed to operate in a standalone environment and as part of the Cisco Unified Computing System with Cisco UCS Director integration. The Cisco UCS S3260 Dense Storage Rack Server includes the following features:

- Enterprise-class redundancy with full featured Redundant Array of Independent Disks (RAID) plus Just a Bunch of Disks (JBOD)
- Standalone management interface (Cisco Integrated Management Controller)
- No data migration required when replacing or upgrading server nodes
- No need for extended depth racks

For more information about Cisco UCS S3260 dense storage rack server, see Cisco UCS S3260 Rack [Server.](http://www.cisco.com/c/en/us/products/servers-unified-computing/ucs-c3260-rack-server/index.html)

## <span id="page-0-1"></span>**Cisco UCS S3260 Server Management in Cisco UCS Director**

Managing Cisco UCS S3260 servers using Cisco UCS Director is largely the same as managing other rack-mount servers. Several of the features and tasks that are supported on other c-series servers are applicable to UCS S3260 servers as well. However, there are a few minor differences while performing these tasks. These include:

• While adding a rack account, you can specify a virtual management IP address and not a Chassis Management Controller (CMC) IP address. If you specify a CMC IP address, an error message appears. For more information, see Adding a Rack [Account.](cisco-ucs-director-rack-server-mgmt-guide-68_chapter3.pdf#nameddest=unique_17)

After the inventory collection task, you can view the servers managed by the Cisco UCS S3260 Rack Server from the Rack Servers tab.

• While adding or applying a policy, you can now specify if the policy is specifically for Cisco UCSS3260 servers. Also, you can now create a Zoning policy which is applicable only for this server.

Legacy Boot Order and Flex Flash policies are not available for Cisco UCS S3260 Rack Server.

• You can perform a firmware upgrade at the server level. But during a server upgrade, the chassis components and the disk drive components associated with the server are also upgraded. For more information, see [Upgrading](cisco-ucs-director-rack-server-mgmt-guide-68_chapter10.pdf#nameddest=unique_52) the Firmware Image.

## <span id="page-1-0"></span>**Managing a Chassis**

### **Tagging Assets for a Cisco UCS S3260 Server**

An asset tag is a user-defined label for a rack server. Using the **Asset Tag** option you can set a user-defined label for a chassis or a rack-server. For information on adding a asset tag to a rack server, see [Tagging](cisco-ucs-director-rack-server-mgmt-guide-68_chapter5.pdf#nameddest=unique_43) Assets for a Rack [Server.](cisco-ucs-director-rack-server-mgmt-guide-68_chapter5.pdf#nameddest=unique_43)

```
Ú
```
**Important**

Asset tagging is supported on C-series and S-series servers that are running firmware versions of 3.0(1c) and above. For E-series and ENCS servers, asset tagging is supported on servers running firmware versions 3.2.1 and above.

#### **Before you begin**

The server is added as a rack account under a rack group

#### **Procedure**

- **Step 1** Choose **Physical** > **Compute**. **Step 2** On the **Compute** page, choose the account under **Pods**. **Step 3** Click **Chassis**. **Step 4** Choose the chassis that you want to set a tag to. **Step 5** From the **More Actions** drop-down list, choose **Asset Tag**. **Step 6** In the **Set Asset Tag** page, enter the name of the asset tag in the **Asset Tag** field.
- 
- **Step 7** Click **Submit**.

### **Rebooting a Chassis**

Perform this procedure when you want to restart a chassis.

#### **Procedure**

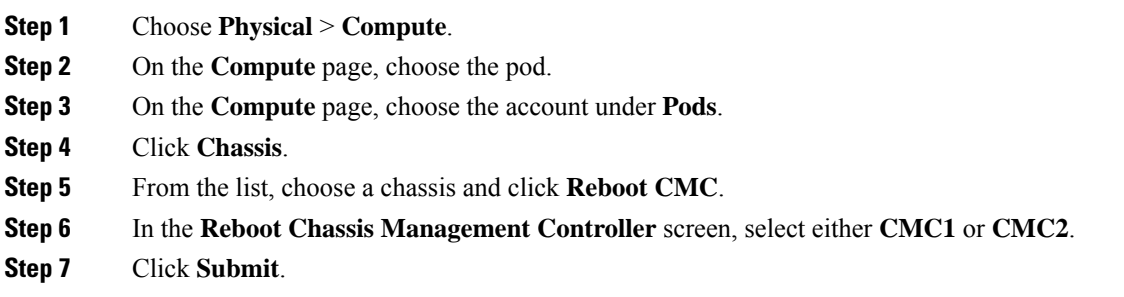

## **Managing Tags for a Chassis**

Tagging is used to assign a label to an object, such as a resource group or a rack server. Tags can be used to provide information such as rack locations, responsible support groups, purpose, or operating system.Perform this procedure to add tags or modify tags for a chassis. For adding tags for a rack-mount server, see [Adding](cisco-ucs-director-rack-server-mgmt-guide-68_chapter5.pdf#nameddest=unique_35) Tags for a [Rack-Mount](cisco-ucs-director-rack-server-mgmt-guide-68_chapter5.pdf#nameddest=unique_35) Server.

### **Before you begin**

The server is already added as a rack account under a rack group.

#### **Procedure**

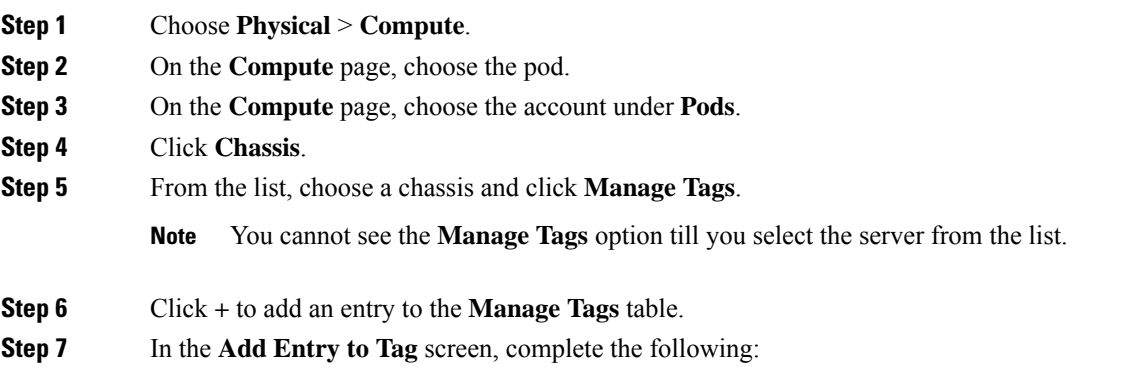

I

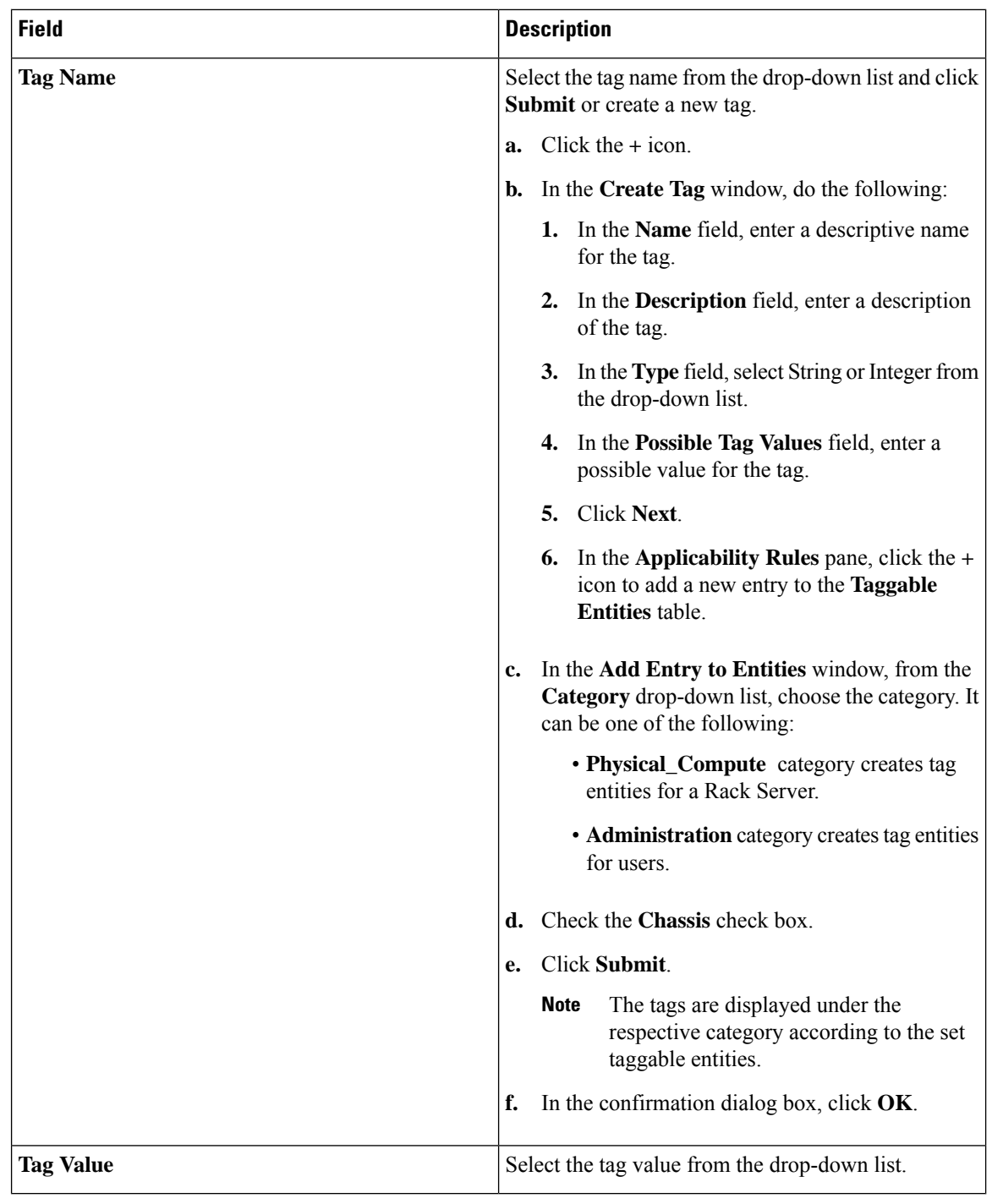

- **Step 8** Click **Submit**.
- **Step 9** Select a tag in the **Manage Tags** screen and click Edit.
- **Step 10** Choose the Tag Name and Tag Value to modify the tags.
- **Step 11** Click **Submit**.

### **Adding Tags for a Chassis**

Tagging is used to assign a label to an object, such as a resource group or a rack server. Tags can be used to provide information such as rack locations, responsible support groups, purpose, or Operating System. Perform this procedure to add tags to a Cisco UCS S3260 Rack Server.

### **Before you begin**

The server is already added as a rack account within a rack group.

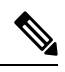

**Note** You can also select multiple rack servers.

### **Procedure**

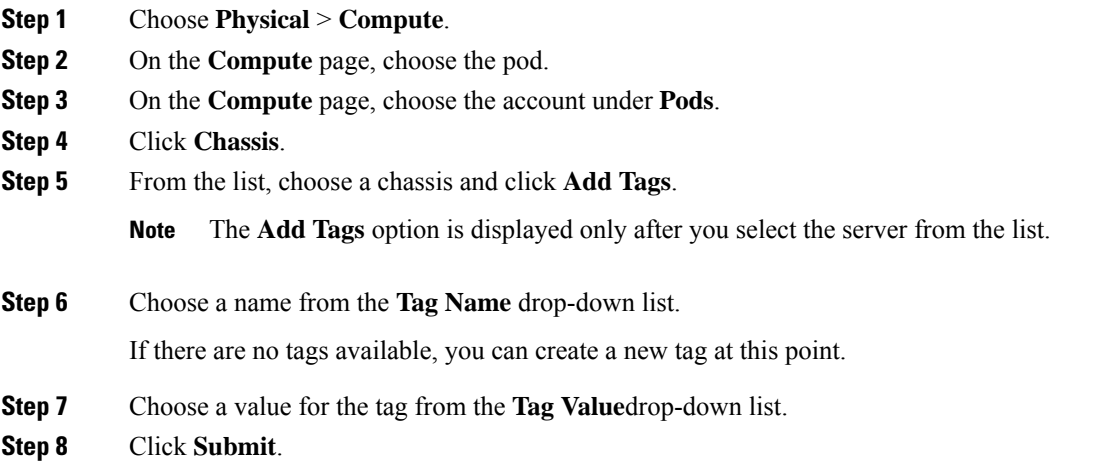

### **Setting Front Locator LED**

A server locator LED helps you to identify a specific server among many servers in a data center. Perform this procedure when you want to turn on or turn off the front locator LED for a selected chassis.

#### **Procedure**

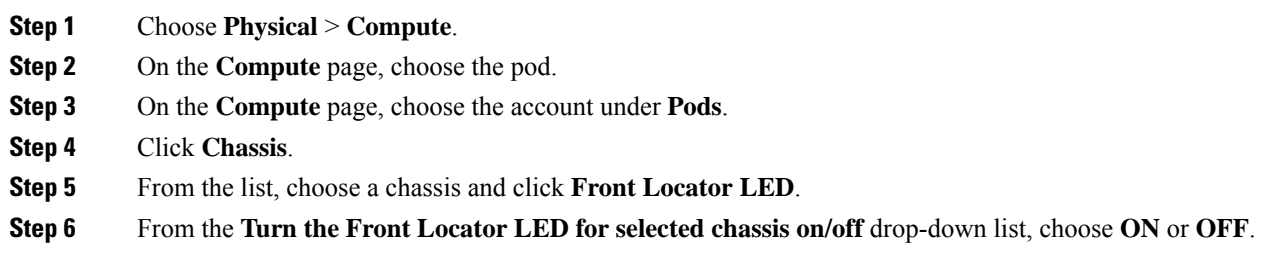

L

**Step 7** Click **Submit**.